# 申告·申請等を 送信する

電子署名の付与が完了したら、申告·申請等を受付システムに送信します。 この章では、申告·申請等の送信について説明します。

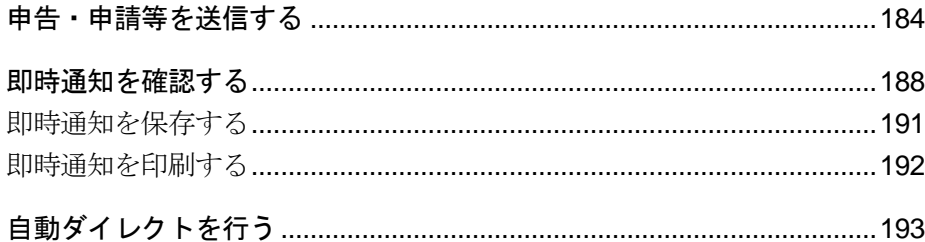

### 申告・申請等の送信

電子署名の付与が完了した申告・申請等を受付システムに送信し、即時通知結果を確 認します。また、送信後しばらくして、受付結果がメッセージボックスに格納されま す。ある程度時間を置いてから、再度受付システムにログインし、メッセージボック スに格納された情報を確認してください。

→ 11 受付結果を確認する」

### 「送信可能一覧」画面を表示する

申告・申請等の送信は、「送信可能一覧」画面で行います。 この画面には、状態が「送信可能」である申告・申請等が表示されます。 「送信可能一覧」画面は、以下のいずれかの手順で表示することができます。

- メニューボタンから表示する 「送信」から「送信」を選択します。
- メニューバーから表示する [表示] - [送信可能一覧] を選択します。

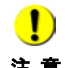

注 意 せん。元となる申告・申請等のメッセージ詳細(受信通知)から送信を行ってください。 ■ おか送信手続きは単独で送信することができないため、「送信可能一覧」画面に表示されま → 210ページ「別表等を追加で送信する」

地方提出申請の手続(eLTAX を経由して給与所得や公的年金等の支払報告書及び源泉徴収票 を一括提出する法定調書の電子的提出の一元化専用データ)については送信が行えないた め、「送信可能一覧」画面に表示されません。eLTAX が提供する PCdesk 等を利用して送信 してください。

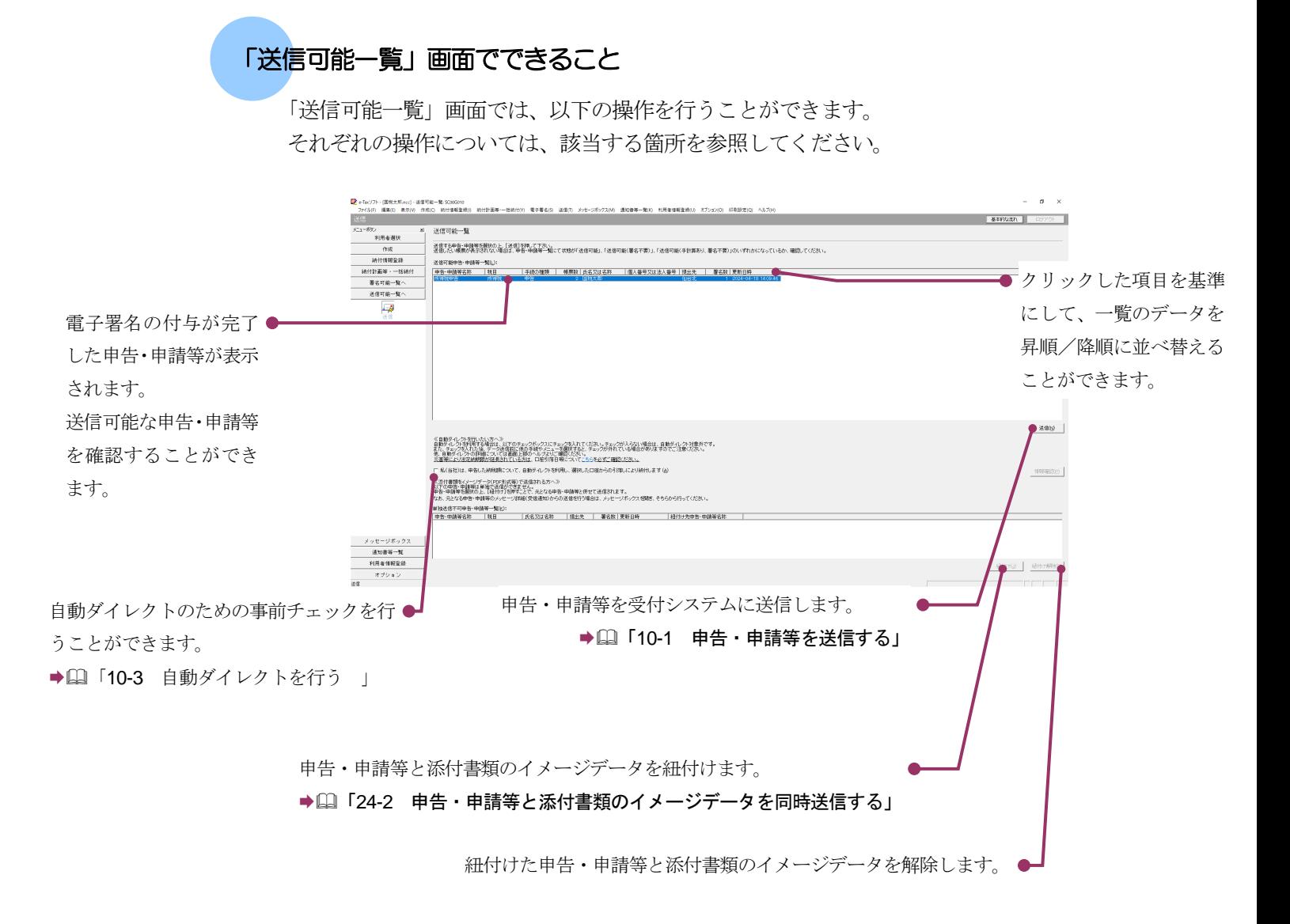

次頁以降で各操作について説明します。

<span id="page-3-0"></span>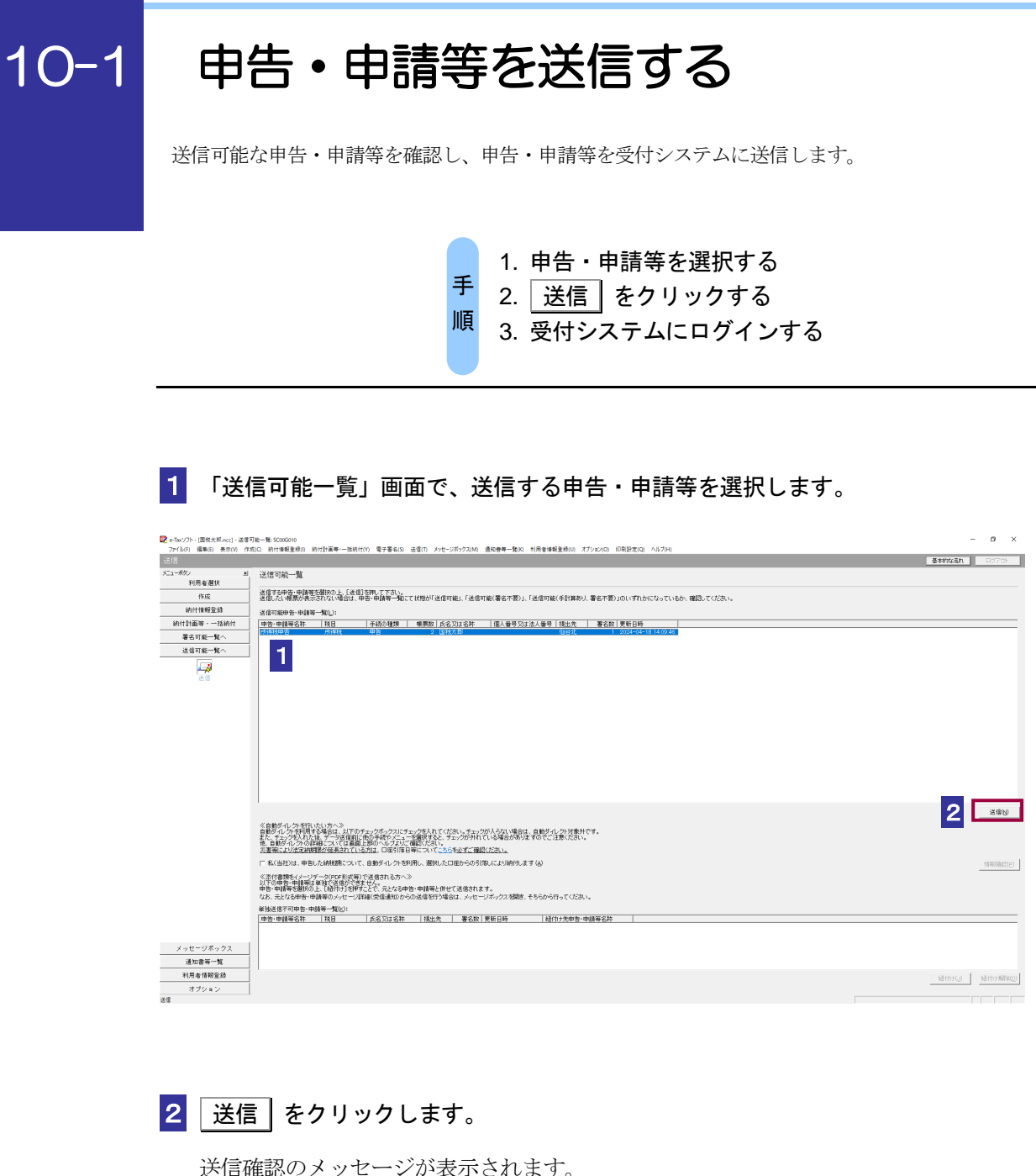

3 メッセージを確認し、 OK をクリックします。

受付システムへのログイン画面が表示されます。

**注 意 | 4 | 5** の 操作は省略してください。 ■ 既に受付システムに接続している場合には、ログイン画面は表示されません。

**4 マイナンバーカードによるログインを行う場合、マイナンバーカードを IC カードリ** ーダライタにセットします。利用者識別番号と暗証番号によるログインを行う場合、 「暗証番号」を入力します。

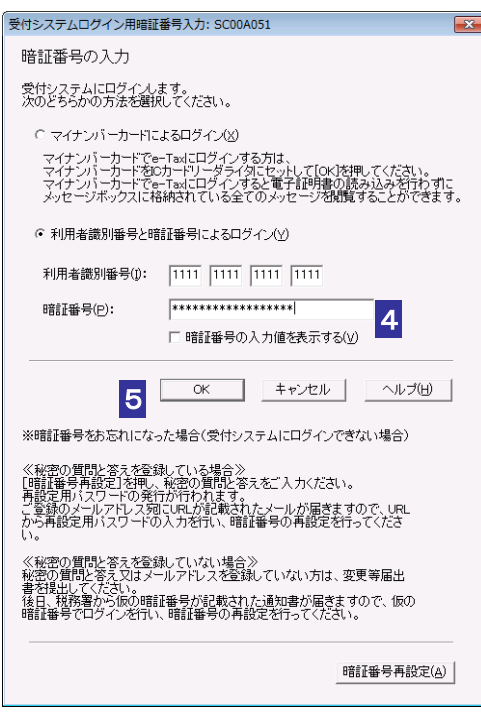

マイナンバーカードによるログインを行った場合、代理送信は利用できません。代理送信を 行う場合は、利用者識別番号と暗証番号によるログインを行ってください。

5 OK をクリックします。

ヒント

dy

6 フォルダの選択画面にて受信通知の格納フォルダを選択し、フォルダ用パスワードを 入力します。

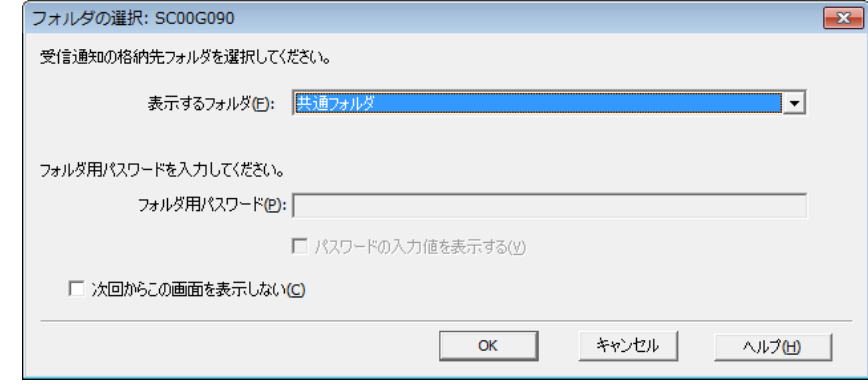

・フォルダ用パスワードが設定されてないフォルダを選択した場合、フォルダ用パスワ ードの入力は必要ありません。

### ヒント ・次回からこの画面を表示させない場合は「次回からこの画面を表示しない」にチェッ クを行ってください。

### $7$  OK をクリックします。

申告・申請等の送信が開始され、送信状況が表示されます。

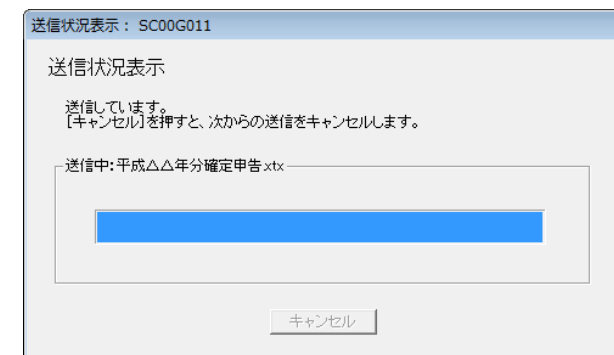

送信が完了すると、ダイアログが閉じ、「即時通知結果表示」画面が表示されます。

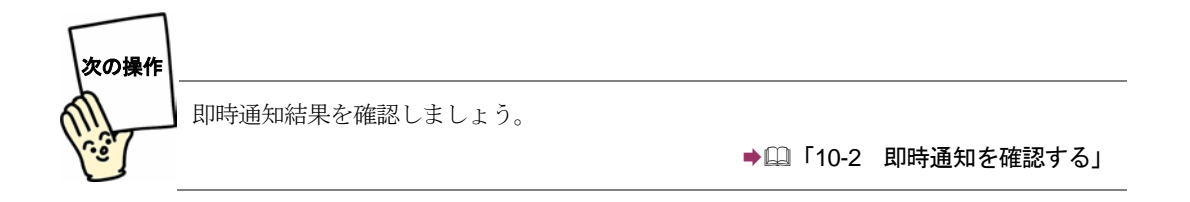

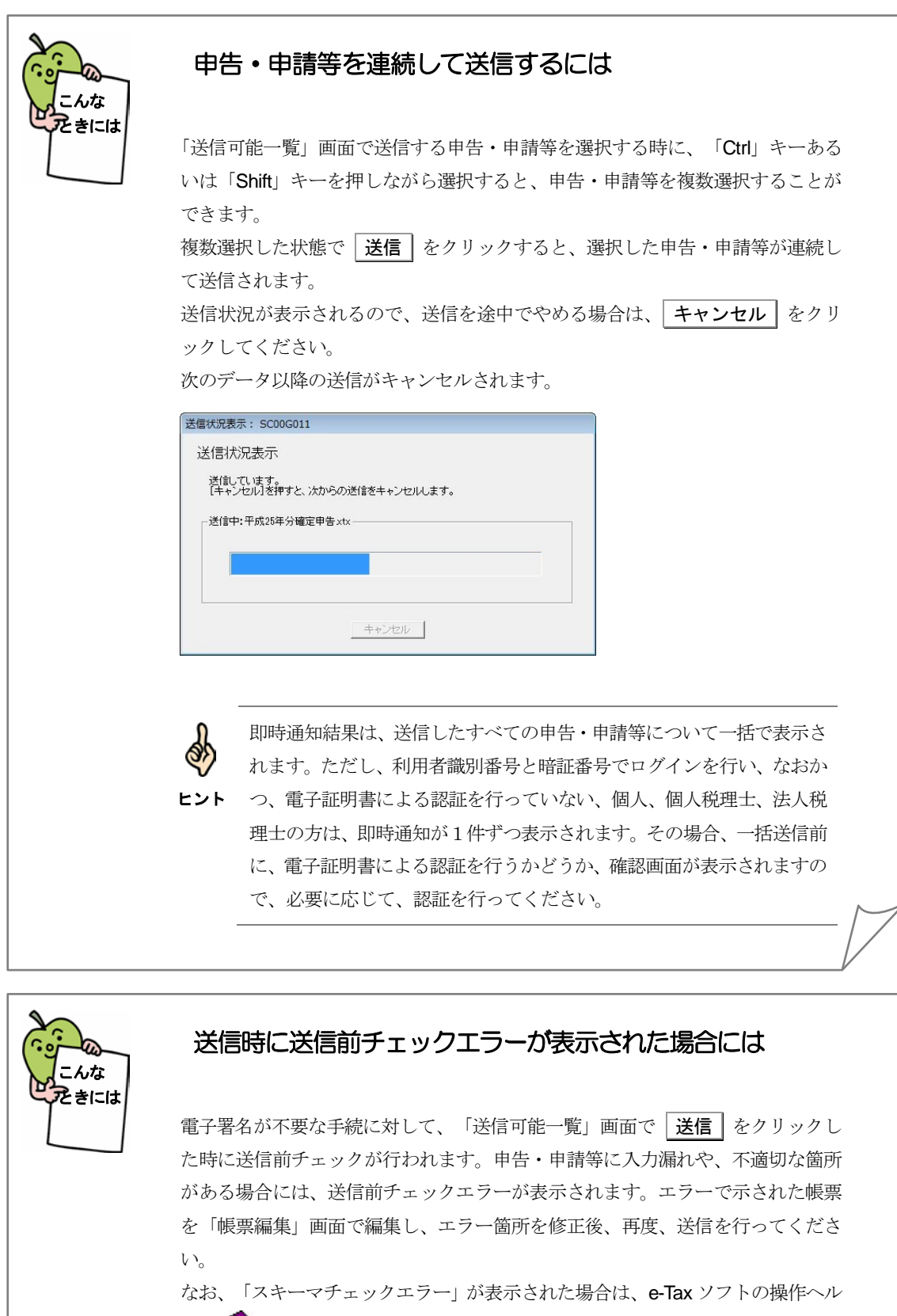

プの「 トラブルシューティング」の「スキーマチェックエラーが出てしまった」 を参照して対処を行ってください。

## <span id="page-7-0"></span>10-2 即時通知を確認する

申告・申請等の送信が完了すると、受付システムから即時に送信結果(即時通知)が通知されます。 即時通知は必要に応じて、保存、印刷することができます。

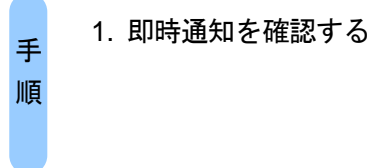

申告・申請等の送信が完了すると、自動的に以下の画面が表示されます。

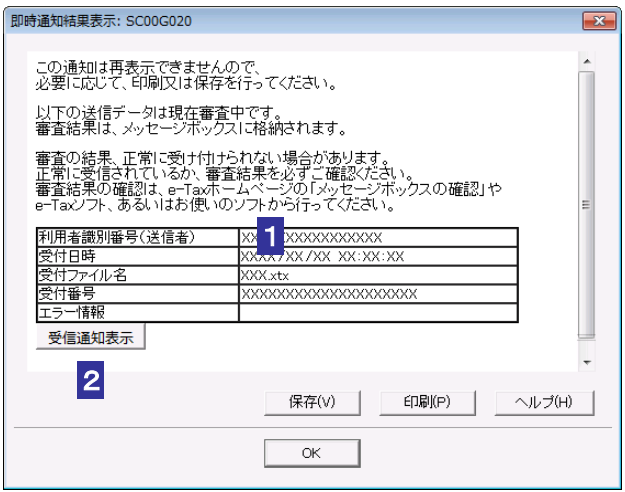

1 即時通知結果の内容を確認します。

2 受信通知表示 をクリックし、受信通知を確認します。

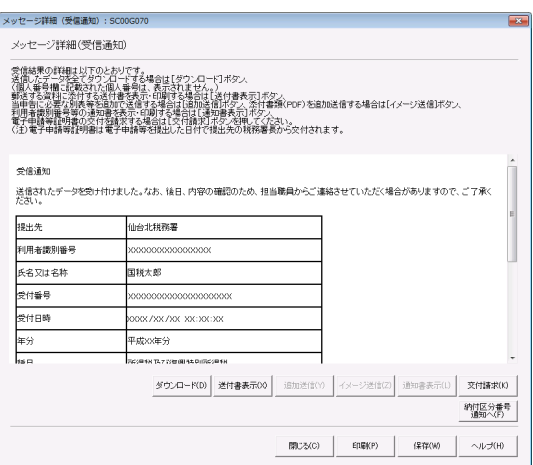

3 受信通知の内容を確認したら、<mark>閉じる</mark>をクリックします。

4 OK をクリックします。

ダイアログが閉じ、「送信可能一覧」画面に戻ります。

注 意 とをお勧めします。 ■ ここでの情報は、後で再表示することができません。「保存」又は「印刷」の操作を行うこ

> → 191 [ページ「即時通知を保存する」](#page-10-0) → 192[ページ「即時通知を印刷する」](#page-11-0)

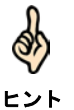

後ほど、受付システムより受付結果が、メッセージボックスに格納されます。メッセージの 一覧で詳細を確認してください。

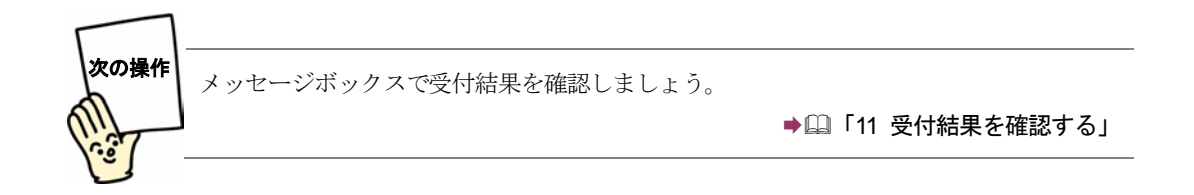

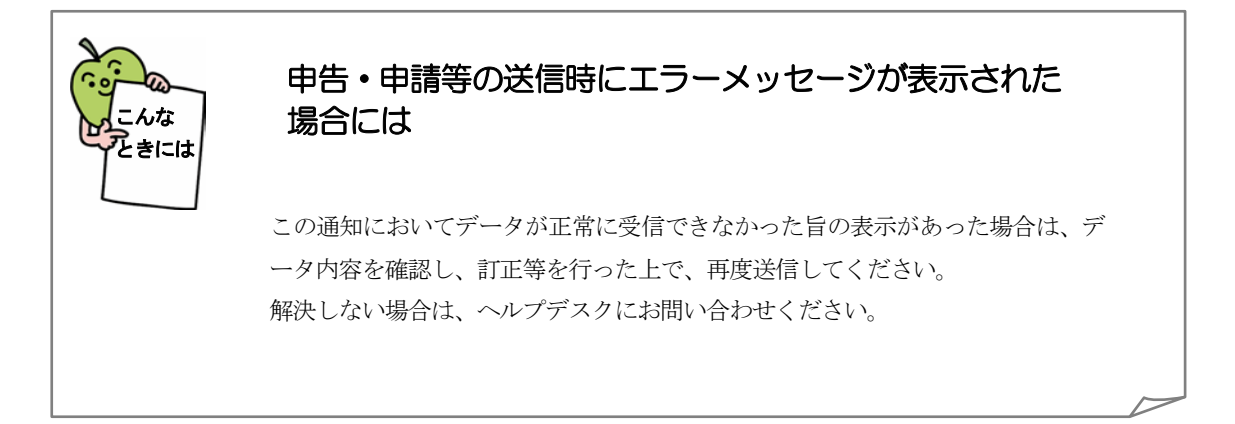

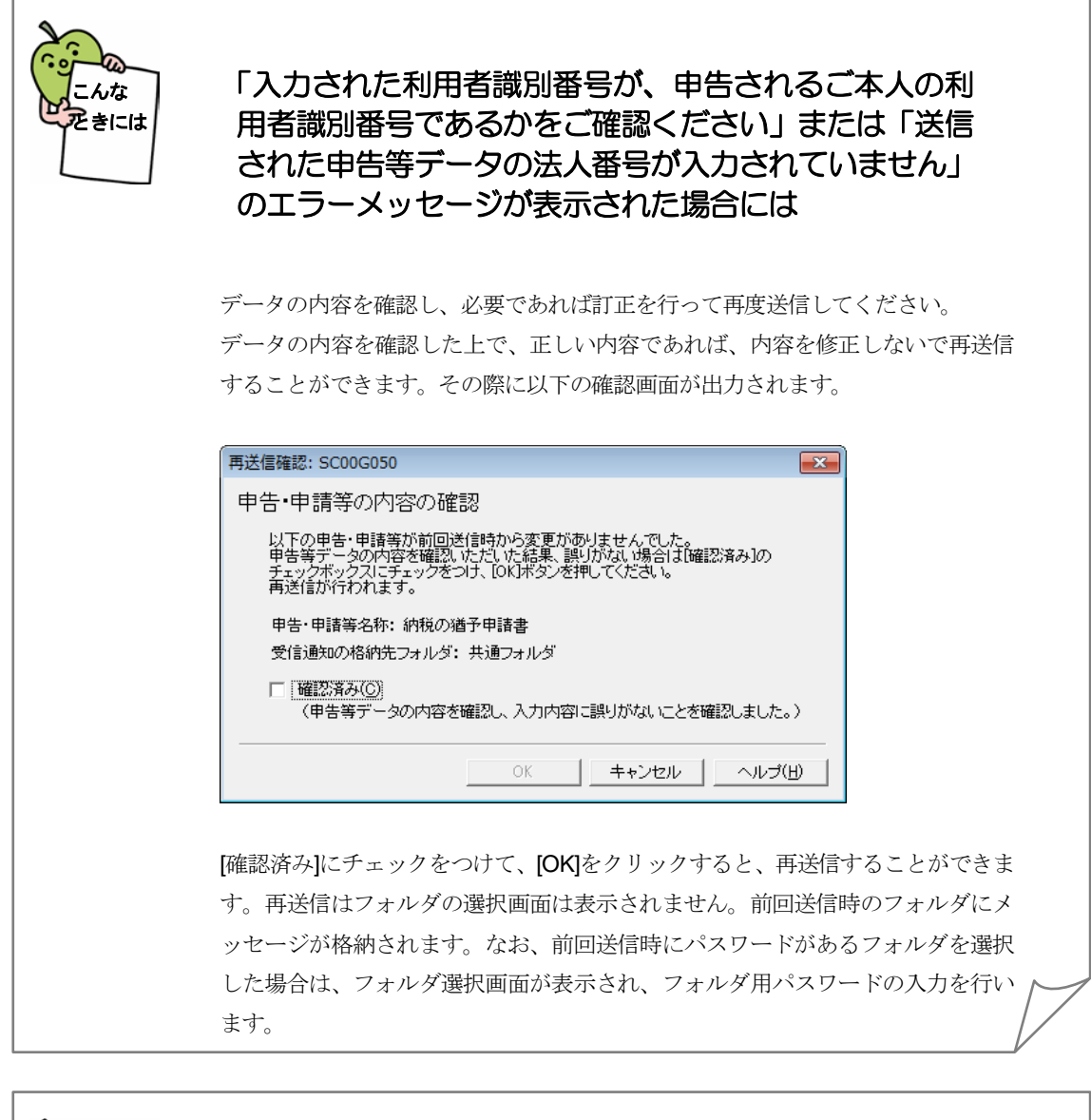

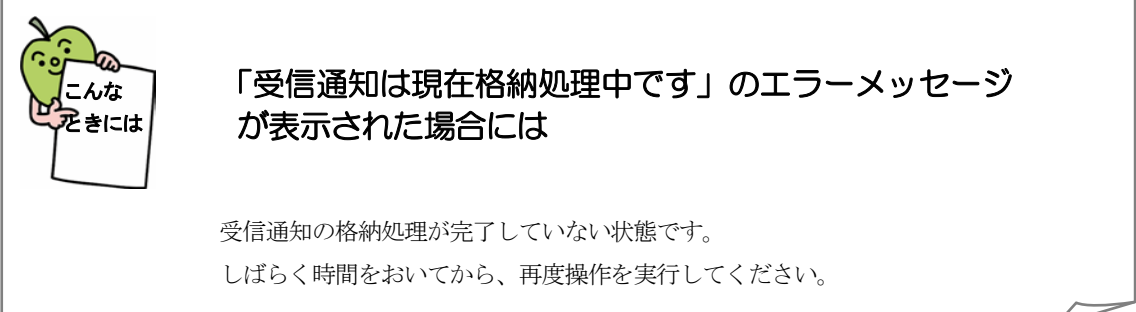

### <span id="page-10-0"></span>即時通知を保存する

必要に応じて、送信した申告・申請等に対する即時通知結果を保存します。

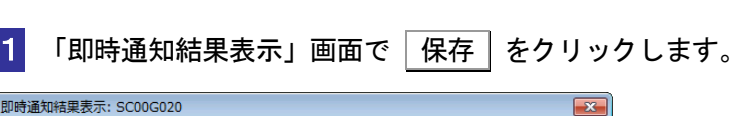

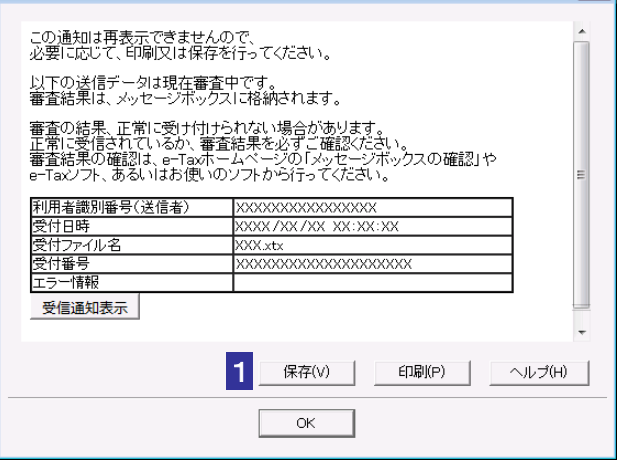

### 2 保存先を指定し、ファイル名を入力します。

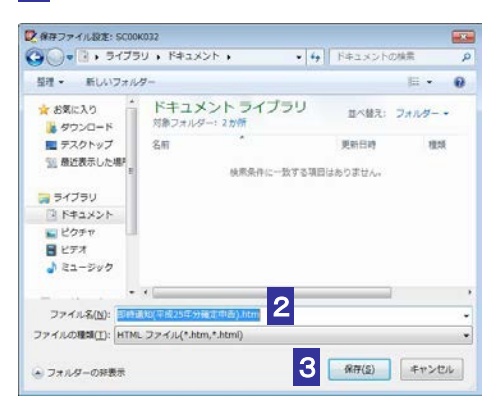

### 8 保存 をクリックします。

指定した保存先に即時通知結果が格納され、「即時通知結果表示」画面に戻ります。

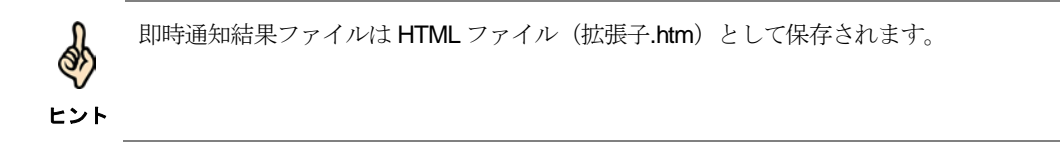

### <span id="page-11-0"></span>即時通知を印刷する

必要に応じて、送信した申告・申請等に対する即時通知結果を印刷します。

1 「即時通知結果表示」画面で 「印刷 をクリックします。

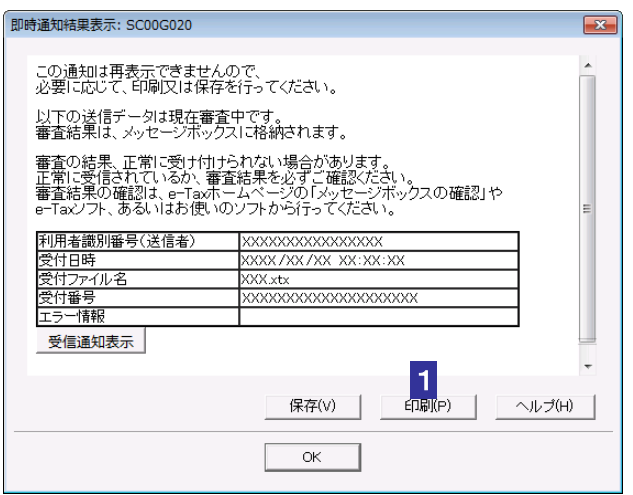

即時通知結果が印刷されます。

### <span id="page-12-0"></span>10-3 自動ダイレクトを行う

自動ダイレクトが利用可能な手続であるかチェック(事前チェック)を行い、受付システムに送信し ます。

自動ダイレクトの詳細は以下の国税庁 HP をご覧ください。

https://www.nta.go.jp/taxes/nozei/nofu/index.htm#jidoudirect

1. 申告・申請等を選択する 2. 自動ダイレクトのチェックボックスにチェックを 付ける 3. 受付システムにログインし、事前チェックを行う 4. 引落口座を確認し、送信を行う 手 順

1 「送信可能一覧」画面で、送信する申告・申請等を選択します。選択した手続が自 動ダイレクトの対象手続である場合、自動ダイレクトのチェックボックスが活性化 します。

※災害等により法定納期限が延長されている方は、口座引落日等につい[てこちら](https://www.nta.go.jp/taxes/nozei/nofu/jidoudirect.htm) を必ずご確認ください。

なお、延長後の法定納期限が確定しましたら国税庁 HP でお知らせいたします。

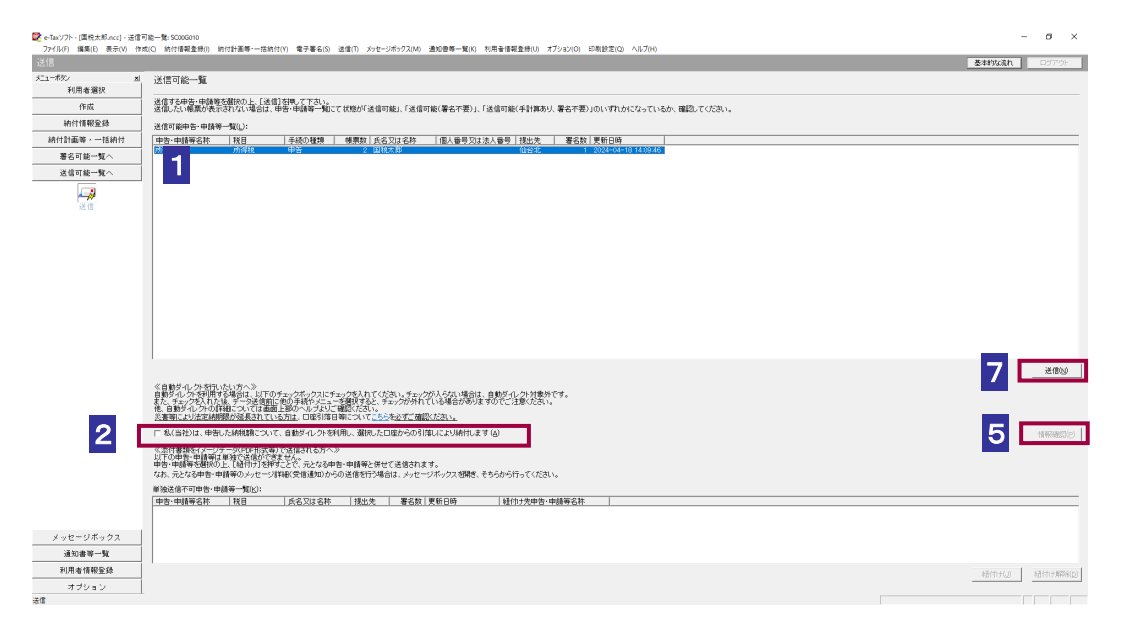

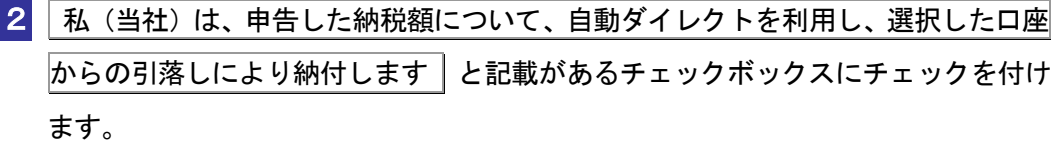

事前チェックの実施確認のメッセージが表示されます。

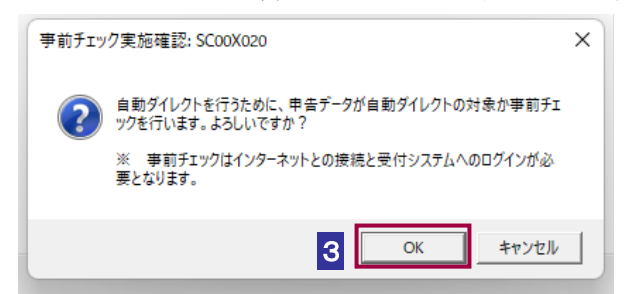

3 メッセージを確認し、 OK をクリックします。

受付システムへのログイン画面が表示されます。

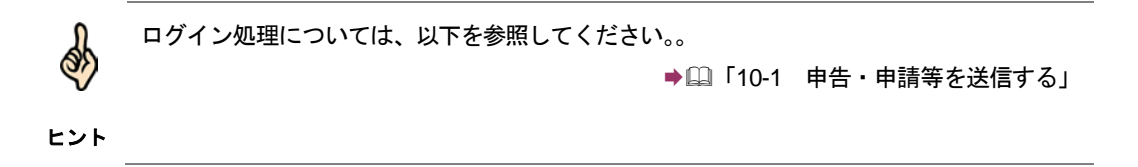

4 ログイン後、事前チェックの結果確認のメッセージが表示されます。事前チェック の結果、自動ダイレクトの対象となった場合、「情報確認」 ボタンが活性化します。

※事前チェックの結果、自動ダイレクトの対象外となった場合は、対象データは そのまま送信して受信通知に格納された納付区分番号通知から納付を行ってくだ さい。

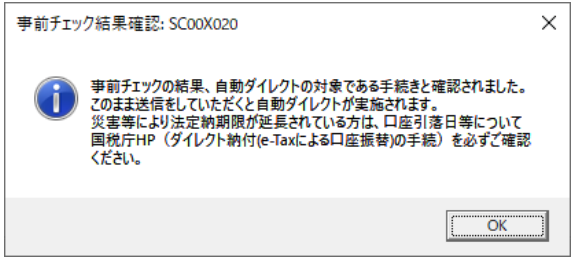

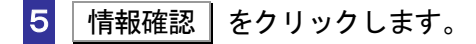

6 納付情報確認画面では、事前チェックの結果として、引落日、納付金額などの納付 情報と、引落口座の情報が表示されます。複数のダイレクト納付口座を登録してい る場合は引落口座の変更が可能です。

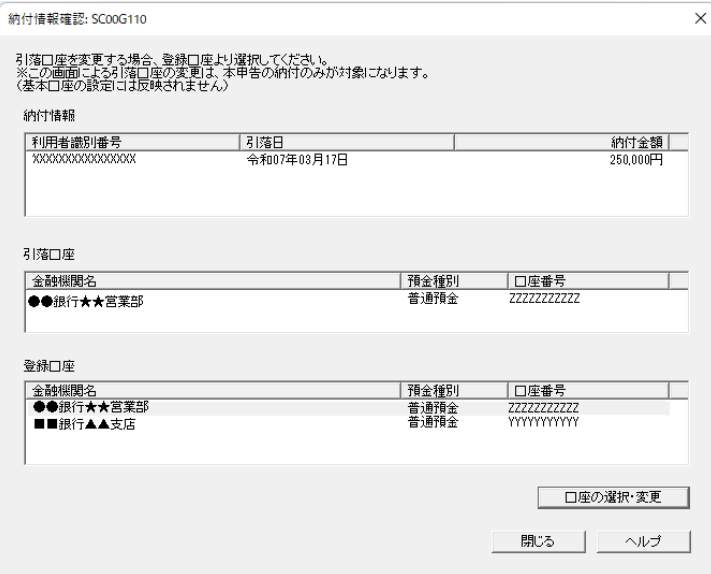

7 口座等の情報を確認しましたら、自動ダイレクトのチェックボックスにチェックが 入った状態で 送信 をクリックします。

自動ダイレクトの実行確認メッセージが表示されますので、注意事項を確認後、OK を クリックしてください。その後、送信が行われます。

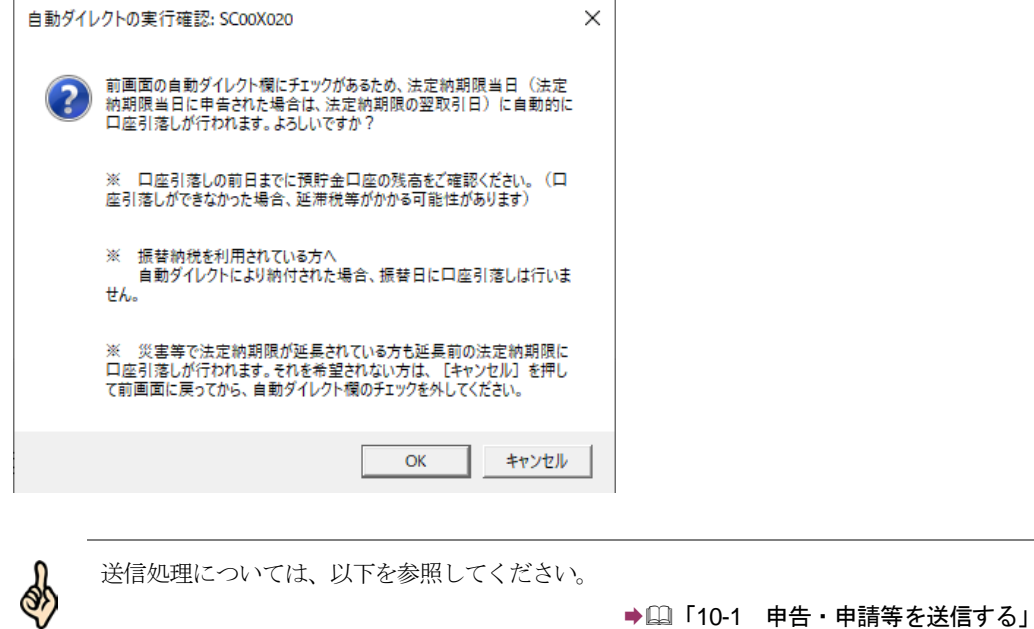

ヒント